Crésus Finanzbuchhaltung

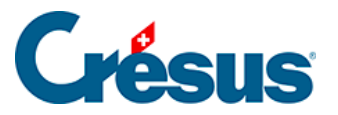

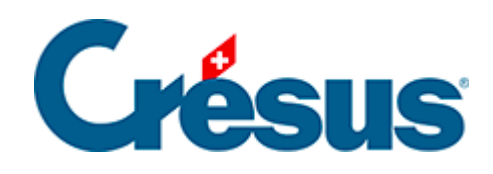

## **Crésus Finanzbuchhaltung**

## [3.4.4 - Sammelbuchungen](#page-2-0)

<span id="page-2-0"></span>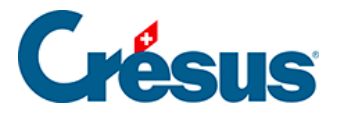

## **3.4.4 - Sammelbuchungen**

Es ist manchmal sinnvoll, als Gegenposten eines Kontos mehrere Buchungen einzugeben. Sehen wir uns folgenden Auszug aus dem Buchungsjournal an:

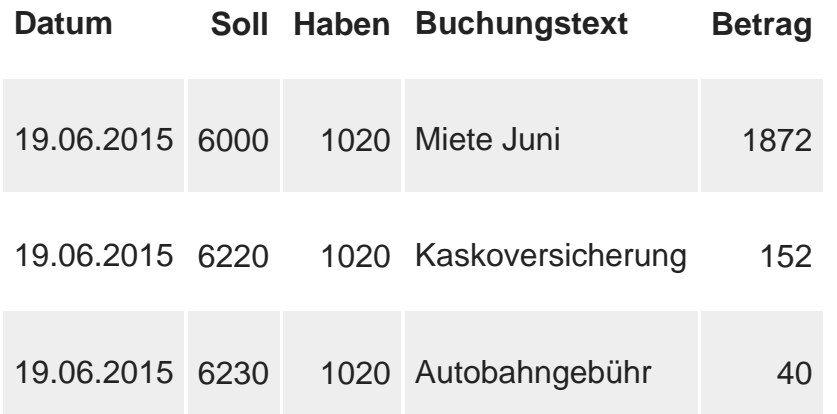

Diese drei Buchungen entsprechen einer einzigen Zahlung. Der Gesamtbetrag der Zahlung (2064.00) erscheint allerdings nirgends in der Buchhaltung, insbesondere nicht im Konto 1020. In diesem Fall kann es sinnvoll sein, alles als **eine einzige** Sammelbuchung einzugeben:

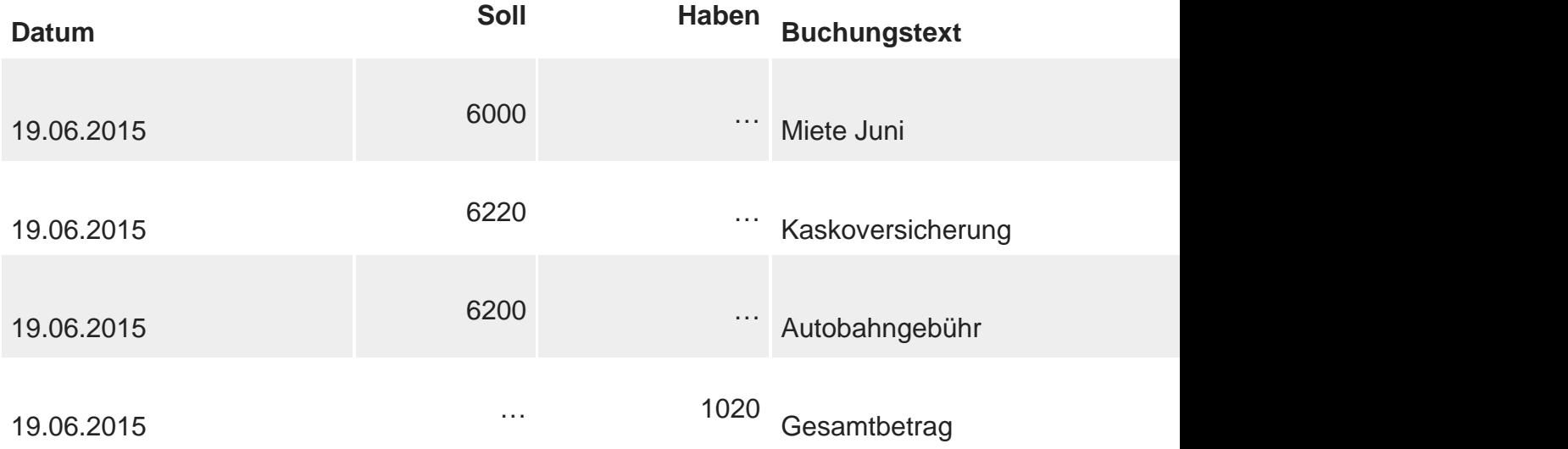

Diesmal erscheint der Gesamtbetrag von 2064.00 sowohl im Buchungsjournal als auch im Konto 1020.

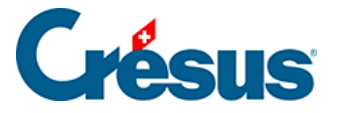

Die Erfassung einer Sammelbuchung ähnelt dem oben beschriebenen Vorgehen, verwendet aber ein spezielles Konto für Sammelbuchungen für den Gegenposten.

- Geben Sie in der ersten Buchungszeile das Buchungsdatum und das Sollkonto Nr. 6000 ein.
- Wechseln Sie in die Spalte Haben.
- Klicken Sie in der Erfassungshilfe auf die erste Zeile …«Sammelbuchung». Sie können auf der Tastatur auch «…» (3 Punkte) tippen.
- Füllen Sie die anderen Elemente der ersten Sammelbuchungszeile aus und bestätigen Sie die Buchung. Der Fokus auf dem Bildschirm ändert, damit Sie sehen, dass Sie eine Sammelbuchung bearbeiten.

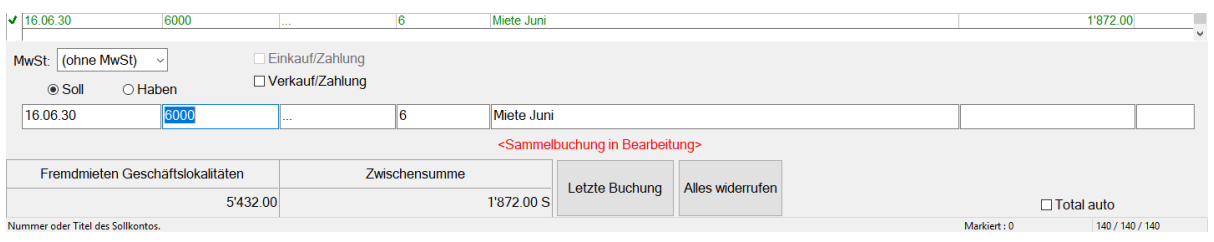

- o Die Schaltflächen Letzte Buchung und Alles widerrufen erscheinen unten im Fenster.
- Erfassen Sie die zweite Zeile: Das Sollkonto darf nicht verändert werden.
- Nach Bestätigung der Buchung finden Sie in der Spalte Haben die Zwischensumme 2'024.00 S. Das bedeutet, dass Sie im Moment 2'024.00 mehr im Soll als im Haben haben.
- Geben Sie noch die dritte Zeile ein; die Zwischensumme steigt auf 2'064.00.
- Um den Gegenposten der Sammelbuchung zu erfassen, klicken Sie auf die Schaltfläche Letzte Buchung.

Crésus verlangt nun das Habenkonto. Geben Sie die Kontonummer 1020 ein und füllen Sie den Buchungstext Gesamtbetrag aus. Sie werden bemerken, dass Sie den Betrag dieser Zeile nicht verändern können, da er automatisch berechnet wird.

Bestätigen Sie die Eingabe:

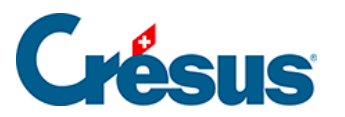

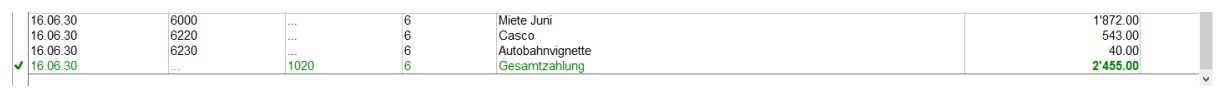

Unter §4.5 Écritures multiples finden Sie weitere Angaben zu Sammelbuchungen.